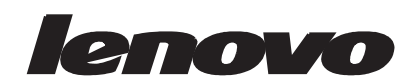

# L2062 Wide Flat Panel Monitor User's Guide

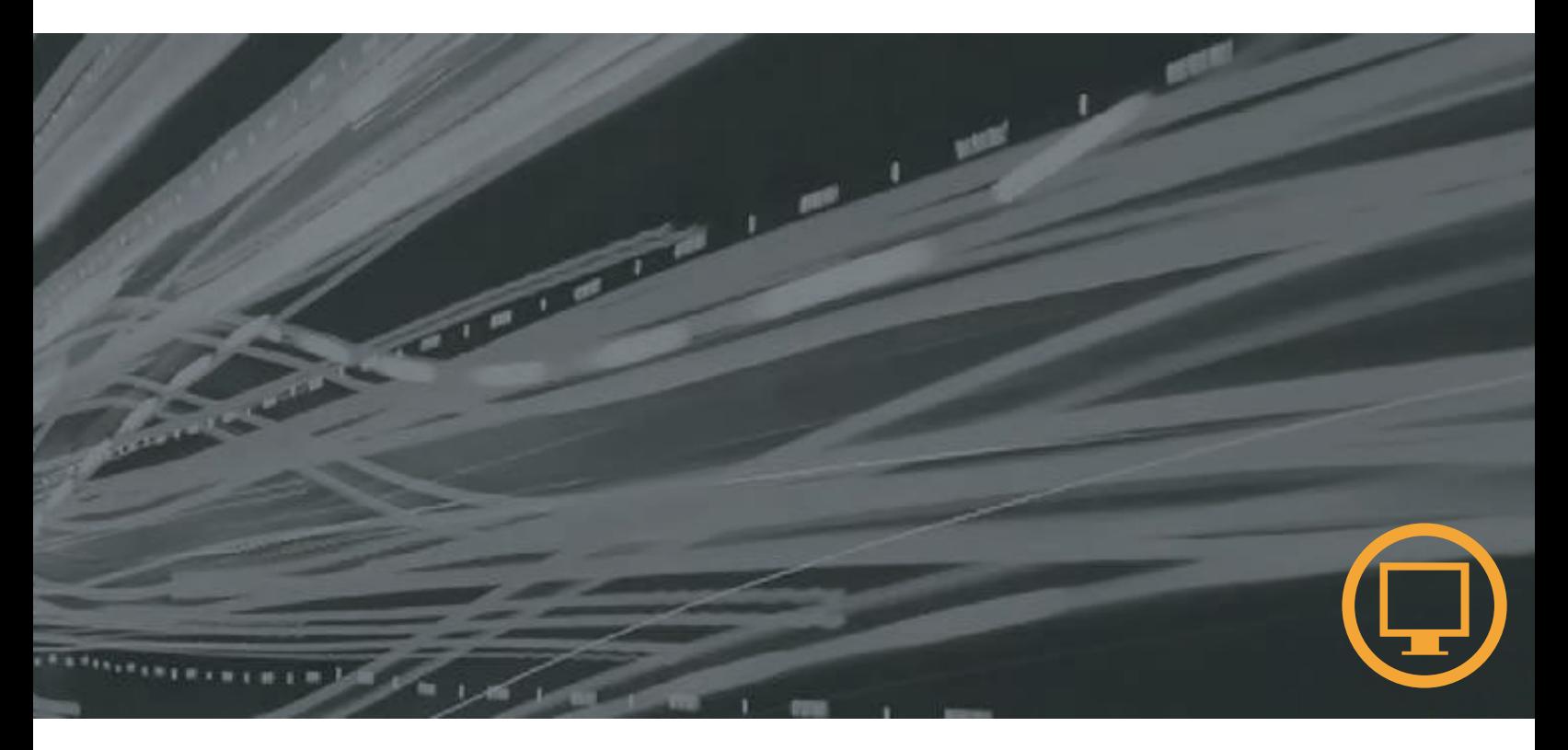

# **Product numbers**

 1173-HB1  $L2062wA$ 

**First Edition ( ) January 2011**

© Copyright Lenovo 2011.

**LENOVO products, data, computer software, and services have been developed exclusively at private expense and are sold to governmental entities as commercial items as defined by 48 C.F.R. 2.101 with limited and restricted rights to use, reproduction and disclosure.**

**LIMITED AND RESTRICTED RIGHTS NOTICE: If products, data, computer software, or services are delivered pursuant a General Services Administration "GSA" contract, use, reproduction, or disclosure is subject to restrictions set forth in Contract No. GS-35F-05925.**

# **Contents**

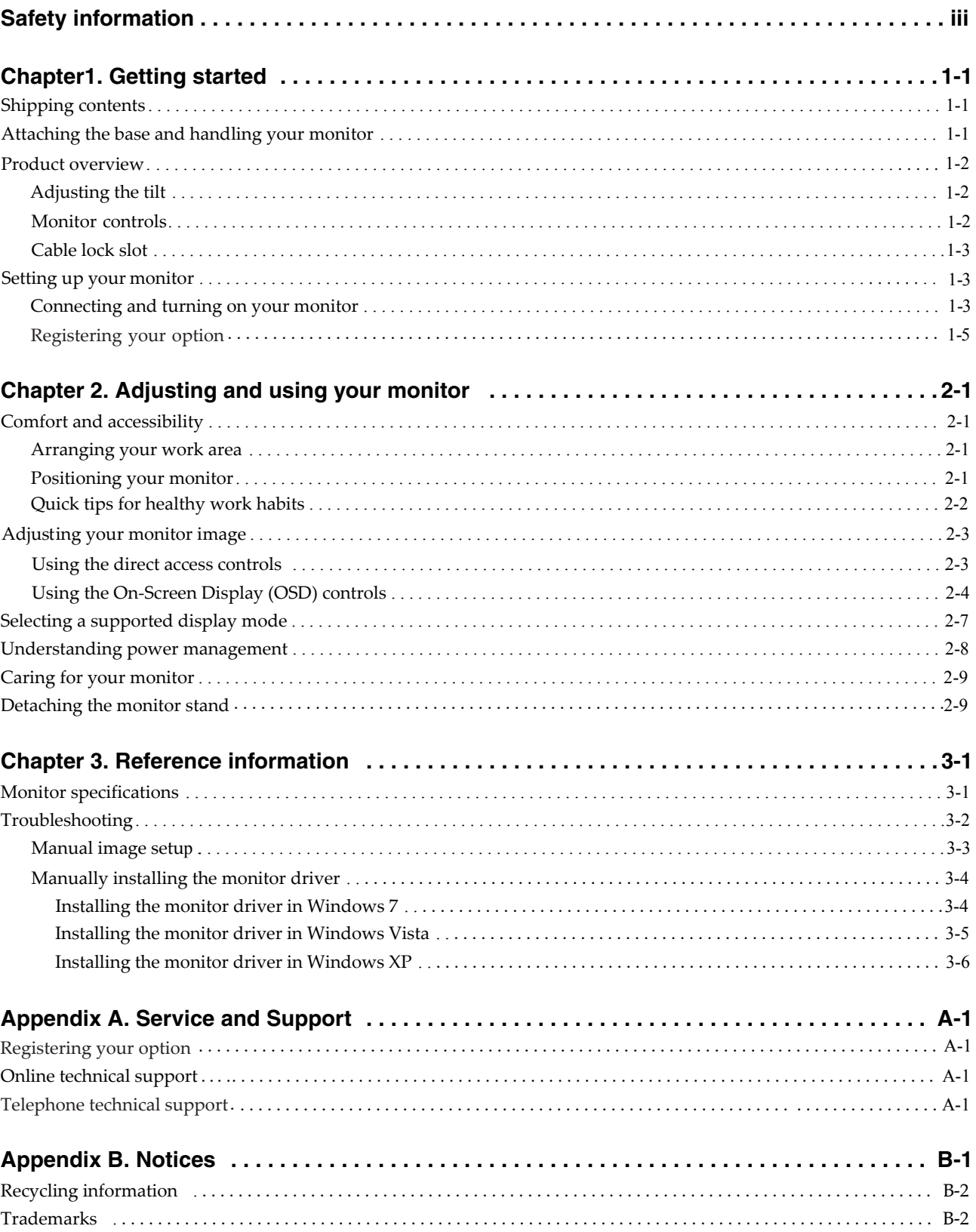

# <span id="page-3-0"></span>**Safety information General Safety guidelines**

For tips to help you use your computer safely,go to: http://www.lenovo.com/safety

Before installing this product, read the Safety information.

#### *DANGER*

#### **To avoid shock hazard:**

- Do not remove the covers.
- v Do not operate this product unless the stand is attached.
- Do not connect or disconnect this product during an electrical storm.
- outlet. v The power cord plug must be connected to a properly wired and grounded power
- v Any equipment to which this product will be attached must also be connected to properly wired and grounded power outlets.
- . the power outlet. The power outlet should be easily accessible. v To isolate the monitor from the electrical supply, you must remove the plug from

#### **Handling:**

If your monitor weighs more than  $18kg(39.68 lb)$ , it is recommended that it be moved or lifted by two people.

The following are safety instruction**:** 

- While using VESA mount application, the AC inlet must face to down side. Do not v face any other position.
- Lenovo suggests that standard power line provided by Lenovo should be used otherwise, Lenovo bears no liability for any problem resulting from the use of the power line of other manufacturers.

For displays with glossy bezels the user should consider the placement of the display as the bezel may cause disturbing reflections from surrounding light and bright surfaces.

### <span id="page-4-0"></span>**Chapter 1. Getting started**

This User's Guide contains detailed information of your Flat Panel Monitor. For a quick overview, please see the Setup Poster that was shipped with your monitor.

### **Shipping contents**

The product package should include the following items:

- *Setup Poster*
- *Reference and Driver CD*
- *Flat Panel Monitor*
- *Power Cord*
- *Analog Interface Cable*

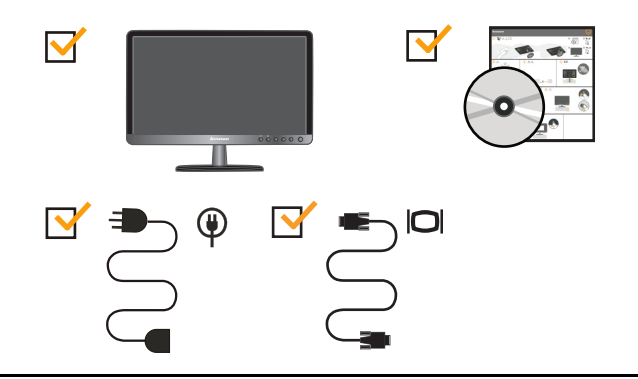

#### **-Attaching the base and handling your monitor**

To set up your monitor, please see the illustrations below.

**Note:** Do not touch the monitor within the screen area. The screen area is glass and can be damaged by rough handling or excessive pressure.

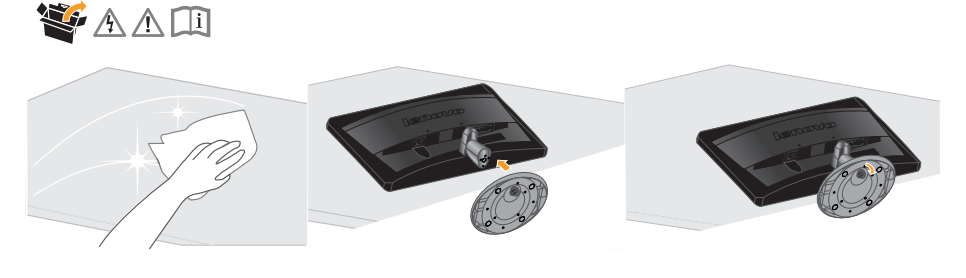

1.Carefully lays the monitor on a flat surface.

2.Assemble the base with the monitor's stand.

3.Tighten the screws clockwise at the bottom of the base.

**Note**:To attach a VESA mount, please see "[Detaching the monitor stand"](#page-17-0) on page 2-9.

### <span id="page-5-0"></span>**Product overview**

This section will provide information on adjusting monitor positions, setting user controls, and using the cable lock slot.

### **Adjusting the tilt**

The illustration below shows the tilt range of the monitor. For more information, see ["Positioning your monitor](#page-9-0)" on page 2-1.

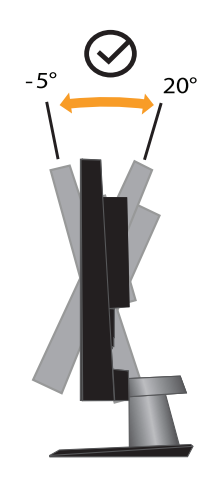

# **Monitor controls**

Your monitor has controls on the front which are used to adjust the display.

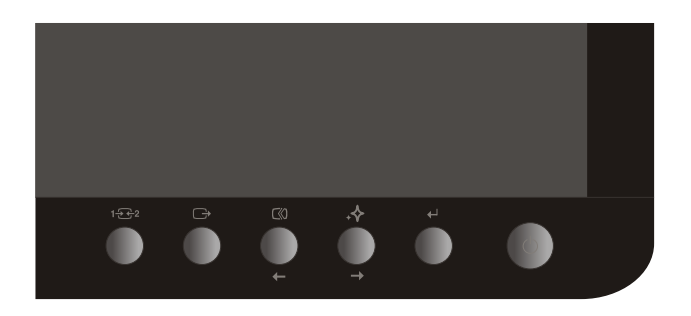

[For information on how to use these controls, please see "Adjusting your monitor](#page-11-0)  image" on page 2-3.

### <span id="page-6-0"></span>**Cable lock slot**

Your monitor is equipped with a cable lock slot located on the rear of your monitor (in the lower position). Please see the instructions that come with the cable lock to learn how to using it.

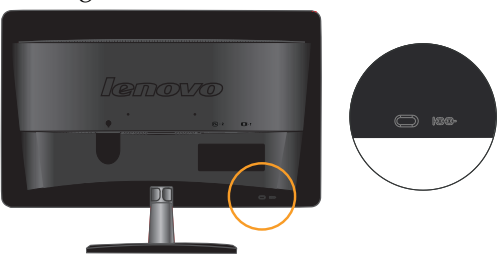

# **Setting up your monitor**

This section provides information on how to set up your monitor.

### **Connecting and turning on your monitor**

- Note: Be sure to read the Safety information located on page iii before carrying out this procedure .
- 1. Power off your computer and all attached devices, and unplug the computer power cord.

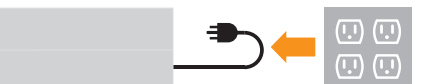

2. Connect the analog signal cable to the VGA connector of the monitor and the other end on the back of the computer.

Place the cable into the cable clip indicated in below figure.

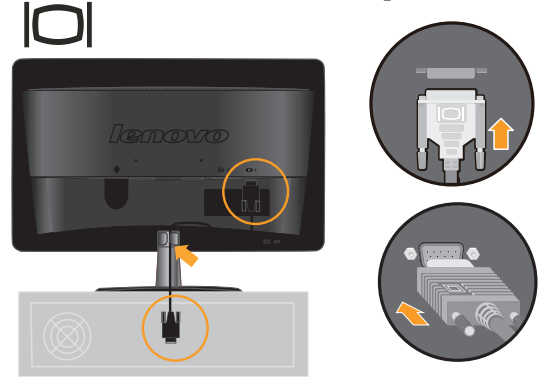

3. Connect the digital cable to the DVI connector of the monitor and the other end on the back of the computer.

Place the cable into the cable clip indicated in below figure.

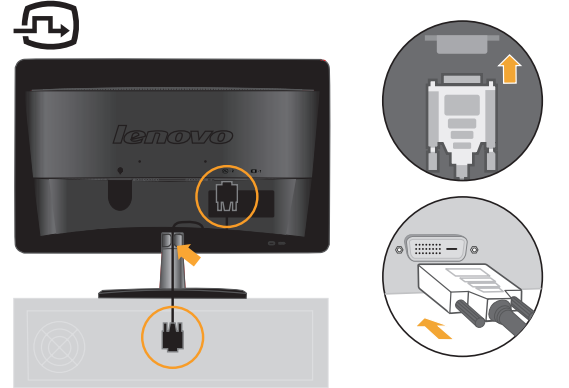

Insert the power cord into the monitor , then plug the monitor power cord and the computer cord into grounded electrical outlets. 4.

Place the cable into the cable clip indicated in below figure.

**Note:** A certified power supply cord has to be used with this equipment. The relevant national installation and/or equipment regulations shall be considered. A certified power supply cord not lighter than ordinary polyvinyl chloride flexible cord according to IEC 60227 (designation H05VV-F 3G 0.75mm2 or H05VVH2-F2 3G0.75mm2) shall be used. Alternative a flexible cord be of synthetic rubber according to IEC 60245 (designation H05RR-F 3G 0.75mm2) shall be used.

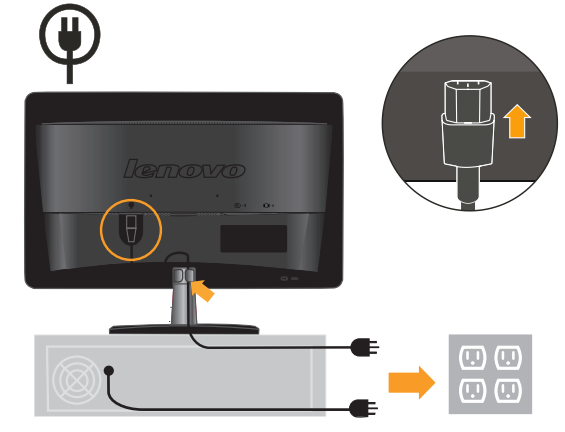

5. Side view after all cables have been placed.

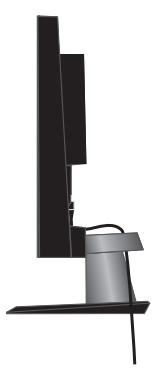

6. Power on the monitor and the computer.

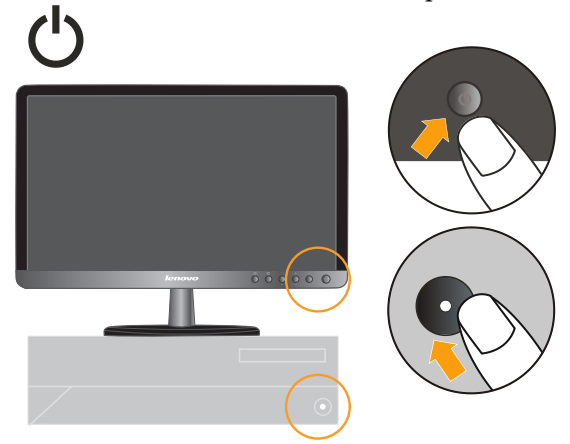

<span id="page-8-0"></span>To install the monitor driver, insert the Reference and Driver CD, click Install driver, and follow the on-screen instructions. 7.

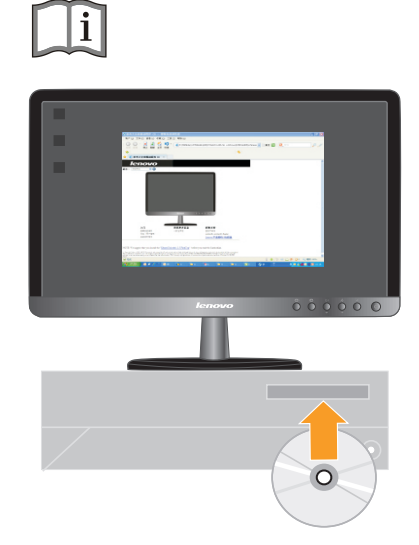

To optimize your monitor image, press the Automatic Image Setup key. Automatic image setup requires that the monitor is warmed up for at least 15 minutes. This is not required for normal operation. 8.

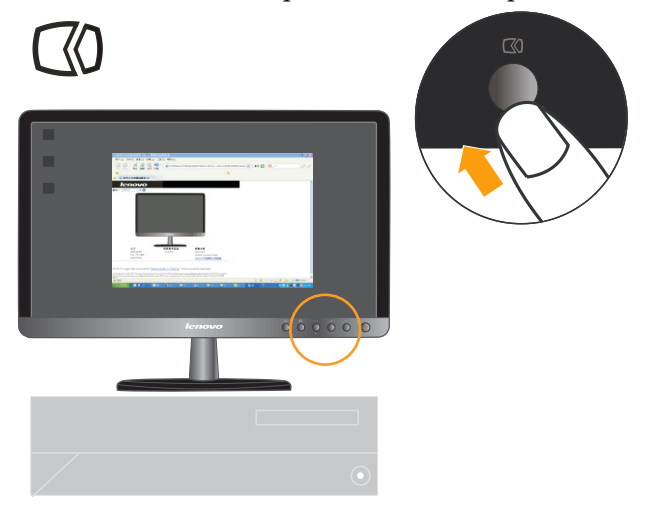

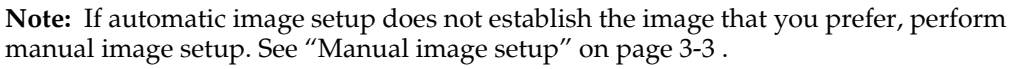

### **Registering your option**

Thank you for purchasing this Lenovo<sub>®</sub> product. Please take a few moments to register your product and provide us with information that will help Lenovo to better serve you in the future. Your feedback is valuable to us in developing products and services that are important to you, as well as in developing better ways to communicate with you. Register your option on the following Web site:

http://www.lenovo.com/register

Lenovo will send you information and updates on your registered product unless you indicate on the Web site questionnaire that you do not want to receive further information.

## <span id="page-9-0"></span>**Chapter 2. Adjusting and using your monitor**

This section will give you information on adjusting and using your monitor.

#### **Comfort and accessibility**

Good ergonomic practice is important to get the most from your personal computer and to avoid discomfort. Arrange your workplace and the equipment you use to suit your individual needs and the kind of work that you perform. In addition, use healthy work habits to maximize your performance and comfort while using your computer. For more detailed information on any of these topics, visit the Healthy Computing Web site at: http://www.lenovo.com/healthycomputing/.

### **Arranging your work area**

Use a work surface of appropriate height and available working area to allow you to work in comfort.

Organize your work area to match the way you use materials and equipment. Keep your work area clean and clear for the materials that you typically use and place the items that you use most frequently, such as the computer mouse or telephone, within the easiest reach.

Equipment layout and setup play a large role in your working posture. The following topics describe how to optimize equipment setup to achieve and maintain good working posture.

### **Positioning your monitor**

Position and adjust your computer monitor for comfortable viewing by considering the following items:

- **Viewing distance**: Optimal viewing distances for monitors range from approximately 510mm to 760mm (20 in to 30 in) and can vary depending on ambient light and time of day. You can achieve different viewing distances by repositioning your monitor or by modifying your posture or chair position. Use a viewing distance that is most comfortable for you.
- **Monitor height**: Position the monitor so your head and neck are in a comfortable and neutral (vertical, or upright) position. If your monitor does not have height adjustments, you might have to place books or other sturdy objects under the base of the monitor to achieve the desired height. A general guideline is to position the monitor such that the top of the screen is at or slightly below your eye-height when you are comfortably seated. However, be sure to optimize your monitor height so the line of site between your eyes and the center the monitor suits your preferences for visual distance and comfortable viewing when your eye muscles are in a relaxed state.
- **Tilt**: Adjust the tilt of your monitor to optimize the appearance of the screen content and to accommodate your preferred head and neck posture.
- **General location**: Position your monitor to avoid glare or reflections on the screen from overhead lighting or nearby windows.

The following are some other tips for comfortable viewing of your monitor:

Use adequate lighting for the type of work you are performing.

- <span id="page-10-0"></span>• Use the monitor brightness, contrast, and image adjustment controls, if equipped, to optimize the image on your screen to meet your visual preferences.
- Keep your monitor screen clean so you can focus on the screen's contents.

Any concentrated and sustained visual activity can be tiring for your eyes. Be sure to periodically look away from your monitor screen and focus on a far object to allow your eye muscles to relax. If you have questions on eye fatigue or visual discomfort, consult a vision care specialist for advice.

#### **Quick tips for healthy work habits**

The following information is a summary of some important factors to consider to help you remain comfortable and productive while you use your computer.

- **Good posture starts with equipment setup**: The layout of your work area and the setup of your computer equipment have a large effect on your posture while using your computer. Be sure to optimize the position and orientation of your equipment by following the tips outlined in ["Arranging your work area"](#page-9-0) on page 2-1 so you can maintain a comfortable and productive posture. Also, be sure to use the adjustment capabilities of your computer components and office furniture to best suit your preferences now and as your preferences change over time.
- **Minor changes in posture can help avoid discomfort**: The longer you sit and work with your computer, the more important it is to observe your working posture. Avoid assuming any one posture for an extended period of time. Periodically make minor modifications in your posture to help deter any discomforts that might arise. Make use of any adjustments that your office furniture or equipment provide to accommodate changes in posture
- **Short, periodic breaks help ensure healthy computing**: Because computing is primarily a static activity, it is particularly important to take short breaks from your work. Periodically, stand up from your work area, stretch, walk for a drink of water, or otherwise take a short break from using your computer. A short break from work gives your body a welcome change in posture and helps to ensure you remain comfortable and productive while you do work.

# <span id="page-11-0"></span>**Adjusting your monitor image**

This section describes the control features to adjust your monitor image.

### **Using the direct access controls**

The direct access controls can be used when the On Screen Display (OSD) is not displayed.

| Icon | Control      | Description                                                               |  |
|------|--------------|---------------------------------------------------------------------------|--|
| 1232 | Input Change | Switches the video input source                                           |  |
|      | DDC/CI       | Press and hold for 10 seconds to enable or disable<br>the DDC/CI function |  |
|      | Exit         | Exit from menu                                                            |  |
|      | Image Setup  | Activates automatic image adjustment                                      |  |
|      | Novo Vision  | Direct access to Novo Vision adjustment                                   |  |
|      | Menu         | Enter menu                                                                |  |

*Table 2-1.* Direct access controls

### <span id="page-12-0"></span>**Using the On-Screen Display (OSD) controls**

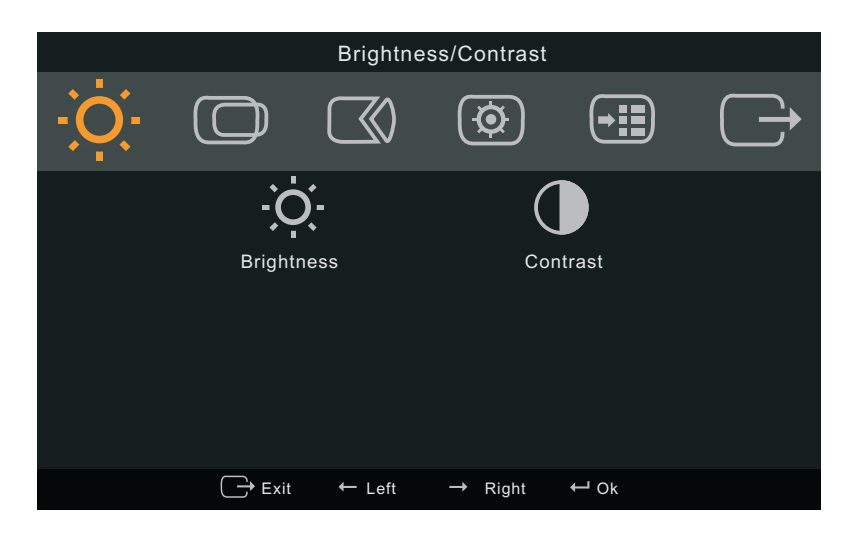

To adjust the settings, the user controls can be viewed through the OSD.

#### To use the controls:

- 1. Press  $\div$  to open the main OSD menu.
- 2. Use  $\div$  or  $\div$  to move among the icons. Select an icon and press  $\div$  to access that function. If there is a sub-menu, you can move between options using  $\cdot$  or  $\rightarrow$ , then press  $\leftrightarrow$  to select that function. Use  $\leftrightarrow$  or  $\rightarrow$  to make adjustments. Press  $\leftrightarrow$  to save.
- 3. Press  $\ominus$  to move backwards through the sub-menus and exit from the OSD.
- 4. Press and hold  $\div$  for 10 seconds to lock the OSD. This will prevent accidental adjustments to the OSD. Press and hold  $\leftrightarrow$  for 10 seconds to unlock the OSD and allow adjustments to the OSD.
- 5. Enables DDC/CI by default. Use OSD Exit Key  $\ominus$  , Press and hold the  $\ominus$  button for 10 seconds to disable / enable DDC/CI function. The words "DDC/CI disable" or "DDC/CI enable" shows on the screen.

*Table 2-2.* OSD functions

| OSD Icon on Main<br>Menu                            | Submenu                           | Description                                                                                                    | Controls and<br>Adjustments<br>(Analog) |                | Controls and<br>Adjustments<br>(Digital) |
|-----------------------------------------------------|-----------------------------------|----------------------------------------------------------------------------------------------------|-----------------------------------------|----------------|------------------------------------------|
| $\overleftrightarrow{O}$<br>Brightness/<br>Contrast | $\bullet$<br><b>Brightness</b>    | Adjusts overall screen<br>brightness.<br>$\circ$<br>$\propto$                                                                                                    |                                         | Same as Analog |                                          |
|                                                     | Contrast                          | Adjusts difference between<br>light and dark areas.                                                                                                    | O                                       | $\mathbf 0$    |                                          |
| ⊙                                                   | )<br>Horizontal Position          | Moves image left or right.                                                                                                    | $\mathbb O$                             | ⊙              | Digital input not<br>applicable          |
| <b>Image Position</b>                               | O<br>Vertical Position            | Moves image up or down.                                                                                                    | 0                                       | O              |                                          |
|                                                     | $\mathbb{Q}$<br>Automatic         | Optimizes image (size, position, phase, and clock).                                                                                                    |                                         |                |                                          |
| $\mathbb{C}$<br>Image Setup                         | $\overline{\omega}$<br>Manual     | Manually optimizes image(phase and clock).<br>See "Manual image setup" on page 3-3<br>Clock<br>٠<br>Phase<br>٠<br>Save                                                                                                    |                                         |                |                                          |
| 囤<br><b>Image Properties</b>                        | Color                             | Adjusts intensity of red green and blue.<br>Preset Mode<br>Neutral<br>sRGB<br>٠<br>Reddish<br>Bluish<br>Custom<br>Red: Increases or decreases the saturation of<br>٠<br>'red' in the image<br>Green: Increases or decreases the saturation of<br>$\bullet$<br>'green' in the image<br>Blue: Increases or decreases the saturation of<br>$\bullet$<br>'blue' in the image<br>Save: Saves the custom color choices<br>$\bullet$ |                                         |                | Same as Analog                           |
|                                                     | $1 - \frac{1}{2}$<br>Input Signal | This monitor can accept video signals through two<br>different connectors. Most desktop computers use<br>a D-SUB connector. Select digital among OSD<br>Controls when you use DVI connector<br>Selects D-SUB (Analog)<br>Selects DVI(Digital)                                                                                                    |                                         |                |                                          |

*Table 2-2.* OSD functions

| OSD Icon on Main<br>Menu                                                                                                    | Submenu                     | Description                                                                                                    | Controls and<br>Adjustments<br>(Analog) | Controls and<br>Adjustments<br>(Digital) |
|----------------------------------------------------------------------------------------------------|-----------------------------|----------------------------------------------------------------------------------------------------|-----------------------------------------|------------------------------------------|
|                                                                                                    | O<br>Scaling<br>Novo Vision | Selects type of scaled image.<br>Original AR: Same Aspect Ratio with input<br>Signal.<br>Full Screen : Expand image to full screen.<br>٠<br>Screen Prioritization<br><b>Text Mode</b><br>$\bullet$<br>Web pic Mode<br>Video Mode<br>$\bullet$<br>Split-screen Display<br>$\bullet$                               |                                         | Same as Analog                           |
| Shows resolution, refresh rate, and product details.<br>$\bigcirc$<br>Note: This screen does not allow any changes to<br>Information<br>the settings.<br>Options |                             |                                                                                                    | Same as Analog                          |                                          |
|                                                                                                    | Ϙ<br>Language               | Changes language of menu.<br>Note: The language chosen only affects the<br>language of the OSD. It has no effect on any<br>software running on the computer                                                                                                    |                                         |                                          |
|                                                                                                    | $\bigoplus$<br>Position     | Adjusts menu location.<br>Default<br>Default returns the menu position to the default<br>settings.<br>Custom<br>Horizontal: Changes the horizontal position of<br>the OSD.<br>Vertical: Changes the vertical position of the<br>٠<br>OSD.<br>Save: save the custom position choices                              |                                         | Same as Analog                           |
|                                                                                                    | <b>A</b><br>Reset           | Reset monitor to original settings.<br>Cancel<br>Reset                                                                                                    |                                         |                                          |
|                                                                                                    | ⊖<br>Accessibility          | Changes button repeat rate and menu time-out<br>setting.<br>$\circlearrowleft$<br>Button repeat rate:<br>Select $\leftarrow$ or $\rightarrow$ to change.<br>Off<br>Default<br>Slow<br>$\odot$<br>Menu time out: Sets the length of time the<br>OSD will remain active after the last time a button<br>is pressed |                                         |                                          |
| G<br>Exit                                                                                                    |                             | Exit from menu                                                                                                    |                                         |                                          |

#### <span id="page-15-0"></span>**Selecting a supported display mode**

The display mode the monitor uses is controlled by the computer. Therefore, refer to your computer documentation for details on how to change display modes.

The image size, position and shape might change when the display mode changes. This is normal and the image can be readjusted using automatic image setup and the image controls.

Unlike CRT monitors, which require a high refresh rate to minimize flicker, LCD or Flat Panel technology is inherently flicker-free.

**Note:** If your system has previously been used with a CRT monitor and is currently configured to a display mode outside the range of this monitor, you may need to reattach the CRT monitor temporarily until you have re-configured the system; preferably to 1600 x 900 at 60 Hz, which is the Native Resolution Display mode.

The display modes shown below have been optimized at the factory.

| Addressability    | Refresh rate        |  |  |
|-------------------|---------------------|--|--|
| $640 \times 350$  | 70Hz                |  |  |
| $640 \times 480$  | 60Hz 72Hz 75Hz      |  |  |
| $700 \times 570$  | 50Hz                |  |  |
| $720 \times 400$  | 70Hz                |  |  |
| $800 \times 600$  | 56Hz 60Hz 72Hz 75Hz |  |  |
| $832 \times 624$  | 75Hz                |  |  |
| $1024 \times 768$ | $60Hz$ 70Hz $75Hz$  |  |  |
| $1366 \times 768$ | 60Hz                |  |  |
| $1152 \times 864$ | 75Hz                |  |  |
| 1280x1024         | 60 Hz 70Hz 75Hz     |  |  |
| 1440×900          | 60Hz 75 Hz          |  |  |
| 1600x900          | $60Hz$ 75 Hz        |  |  |

*Table 2-3.* Factory set display modes

### <span id="page-16-0"></span>**Understanding power management**

Power management is invoked when the computer recognizes that you have not used your mouse or keyboard for a user-definable period. There are several states as described in the table below.

For optimal performance, switch off your monitor at the end of each working day, or whenever you expect to leave it unused for long periods during the day.

| <b>State</b>    | <b>Power Indicator</b> | <b>Screen</b> | Restoring<br>Operation                                                           | Compliance         |
|-----------------|------------------------|---------------|----------------------------------------------------------------------------------|--------------------|
| On              | Steady white           | Normal        |                                                                                  |                    |
| Standby/Suspend | Orange                 | Blank         | Press a key or<br>move the mouse                                                 | <b>ENERGY STAR</b> |
|                 |                        |               | There may be a<br>slight delay<br>before the image<br>reappears                  |                    |
|                 |                        |               | Note: Standby<br>also occurs if<br>there is no image<br>output to the<br>monitor |                    |
| Off             | Off                    | <b>Blank</b>  | Press the power<br>button                                                        | <b>ENERGY STAR</b> |
|                 |                        |               | There may be a<br>slight delay<br>before the image<br>reappears                  |                    |

*Table 2-4.* Power indicator

### <span id="page-17-0"></span>**Caring for your monitor**

Be sure to turn off the power before you perform any maintenance on the monitor.

#### **Do not:**

- Apply water or liquid directly to your monitor.
- Use solvents or abrasives.
- Use flammable cleaning materials to clean your monitor or any other electrical equipment.
- Touch the screen area of your monitor with sharp or abrasive items. This type of contact may cause permanent damage to your screen.
- Use any cleaner which contains an anti-static solution or similar additives. This may harm the coating of the screen area.

**Do:**

- Lightly dampen a soft cloth with water and use this to gently wipe the covers and the screen.
- Remove grease or finger marks with a damp cloth and a little mild detergent.

### **Detaching the monitor stand**

Step 1: put the display on a flat table with the back side up.

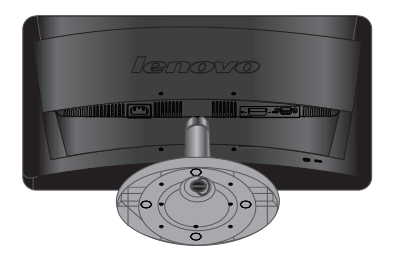

Step 2: lift up the cable clip and remove it.

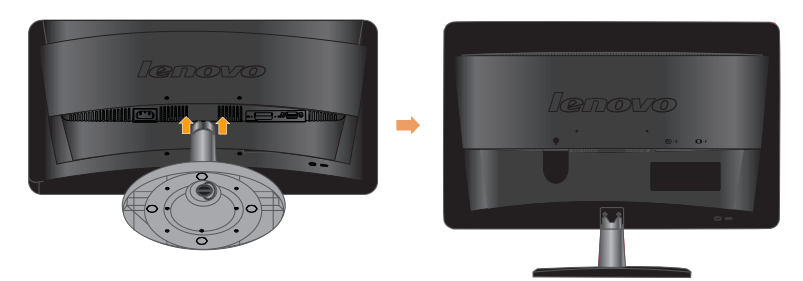

Step 3: remove the three screws counterclockwise, take off the bracket, and install the VESA mounting rack.

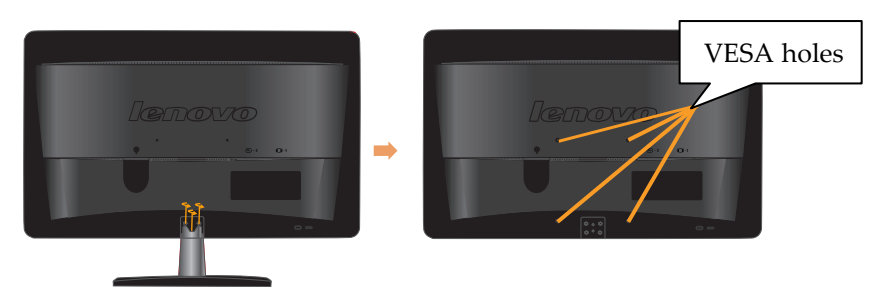

# <span id="page-18-0"></span>**Chapter 3. Reference information**

This section contains monitor specifications, troubleshooting information and instructions to manually install the monitor driver.

# **Monitor specifications**

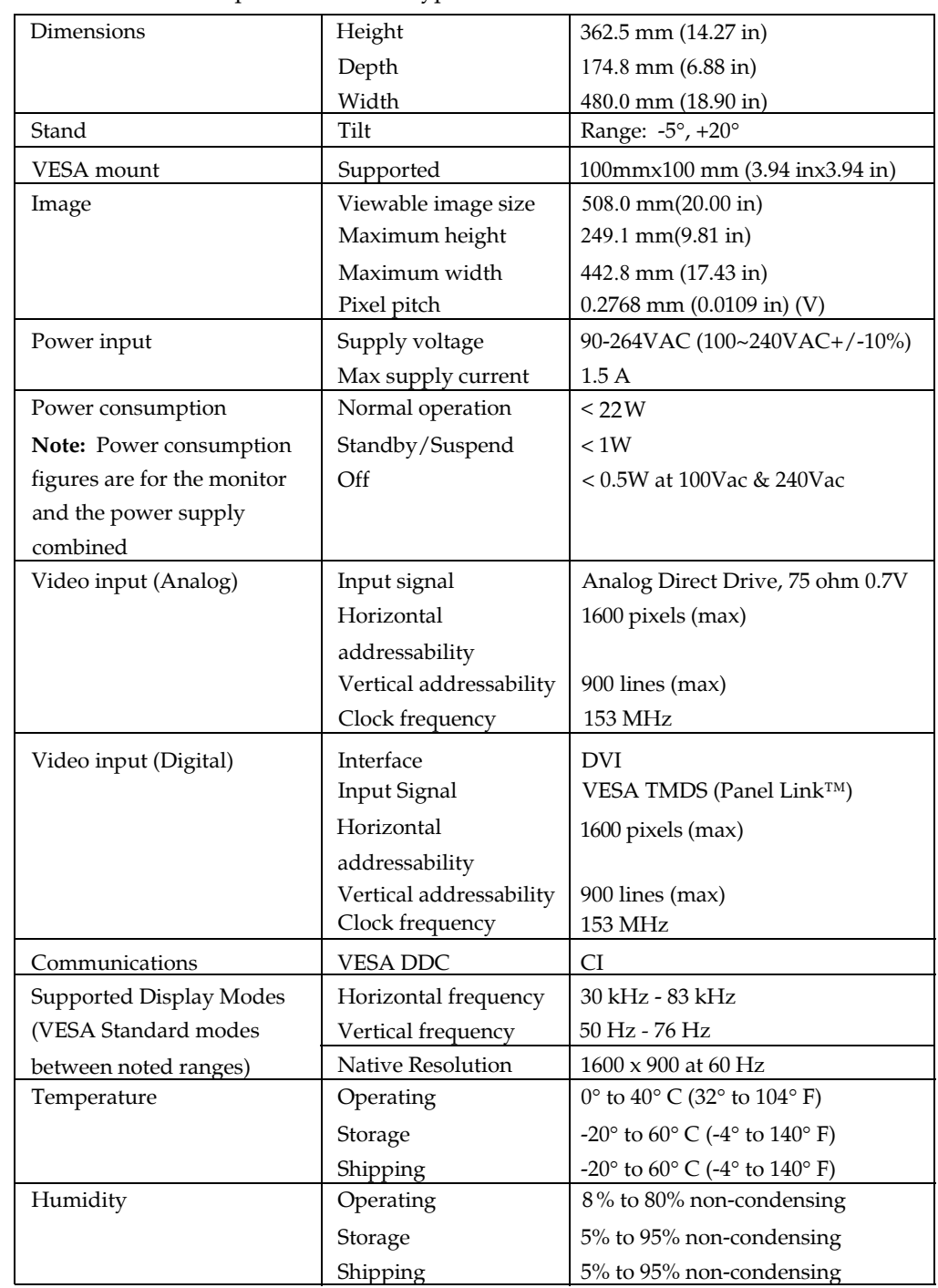

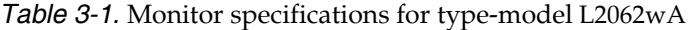

# <span id="page-19-0"></span>**Troubleshooting**

If you have a problem setting up or using your monitor, you might be able to solve it yourself. Before calling your dealer or Lenovo, try the suggested actions that are appropriate to your problem.

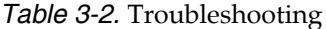

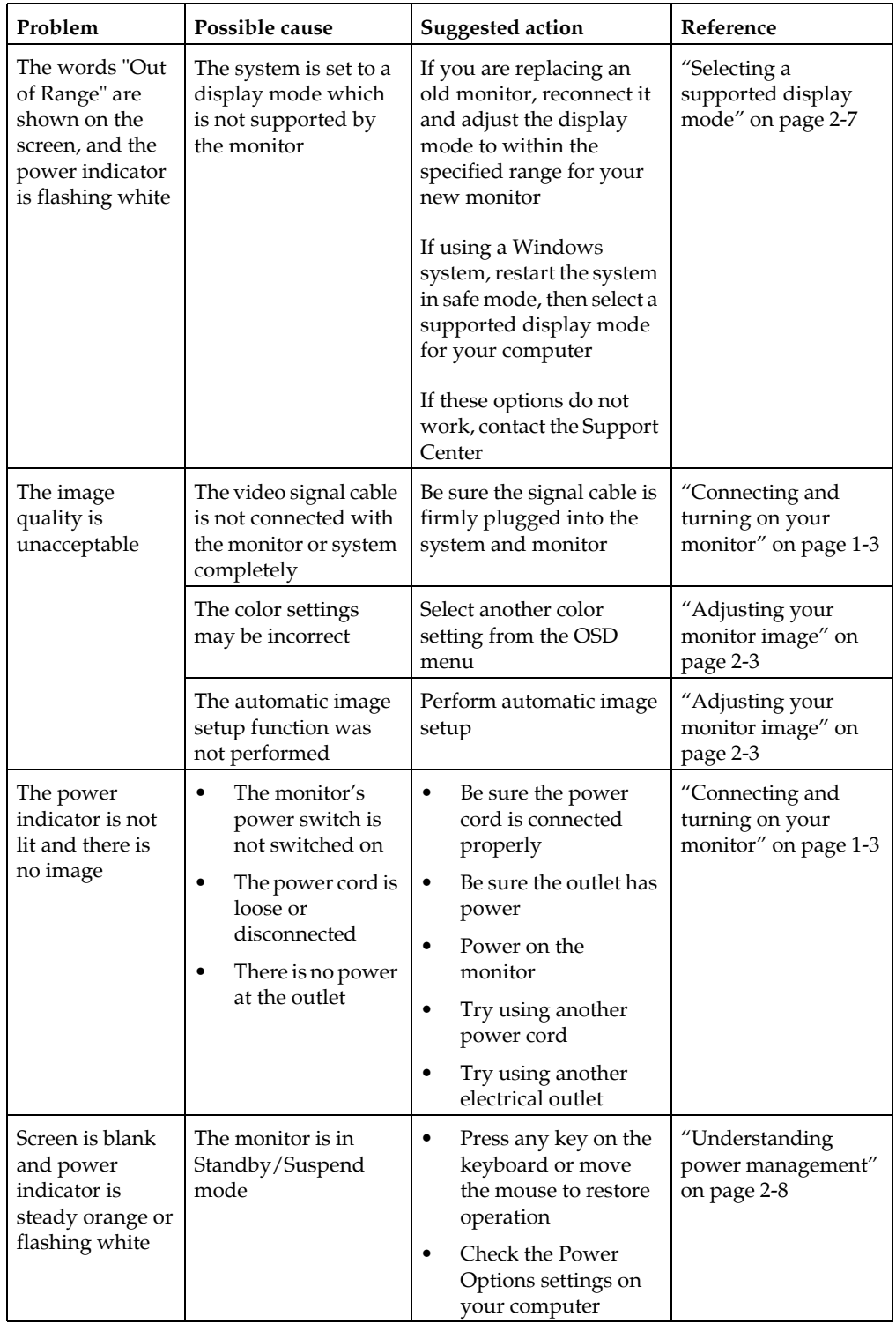

<span id="page-20-0"></span>*Table 3-2.* Troubleshooting

| Problem                                                                                                    | Possible cause                                                                                                    | <b>Suggested action</b>                                                                                                    | Reference                                                                   |
|----------------------------------------------------------------------------------------------------|----------------------------------------------------------------------------------------------------|----------------------------------------------------------------------------------------------------|-----------------------------------------------------------------------------|
| The power<br>indicator is white,<br>but there is no<br>image                                                             | The video signal cable<br>is loose or<br>disconnected from the<br>system or monitor                                                      | Be sure the video cable is<br>connected with the<br>system properly                                                                                       | "Connecting and<br>turning on your<br>monitor" on page 1-3                  |
|                                                                                                    | The monitor<br>brightness and<br>contrast are at the<br>lowest setting                                                                   | Adjust the brightness and<br>contrast setting on the<br>OSD menu                                                                                          | "Adjusting your<br>monitor image" on<br>page 2-3                            |
| One or more of<br>the pixels appear<br>discolored                                                                        | This is a characteristic<br>of the LCD<br>technology and is not<br>an LCD defect                                                         | If there are more than five<br>pixels missing, contact<br>the Support Center                                                                              | Appendix A,<br>"Service and<br>Support," on page<br>$A-1$                   |
| <b>Fuzzy</b> lines<br>in text or a<br>blurry<br>image<br>Horizontal<br>٠<br>or vertical<br>lines<br>through the<br>image | Image setup has<br>$\bullet$<br>not been<br>optimized<br>Your system<br>٠<br>Display<br>Properties setting<br>have not been<br>optimized | Adjust the resolution<br>settings on your system<br>to match the native<br>resolution for this<br>monitor: 1600 x 900 at 60<br>Hz                         | "Adjusting your<br>monitor image" on<br>page 2-3<br>"Manual image<br>setup" |
|                                                                                                    |                                                                                                    | Perform automatic image<br>setup. If automatic image<br>setup does not help,<br>perform manual image<br>setup                                             | "Selecting a<br>supported display<br>mode" on page 2-7                      |
|                                                                                                    |                                                                                                    | When working in the<br>native resolution, you<br>may find additional<br>improvements by<br>adjusting the Dots Per<br>Inch (DPI) setting on your<br>system | See the Advanced<br>section of your<br>system's display<br>properties       |

### **Manual image setup**

If automatic image setup does not establish the image that you prefer, perform manual image setup.

**Note:** Have your monitor powered on for about 15 minutes, until the monitor warms up.

- 1. Press  $\leftrightarrow$  at the bottom of the monitor to open the OSD menu.
- 2. Use  $\div$  or  $\div$  to select  $\circledast$  and press  $\div$  to access.
- 3. Use  $\div$  or  $\div$  to select **Clock** and **Phase** adjustment.
	- **Clock** (pixel frequency) adjusts the number of pixels scanned by one horizontal sweep. If the frequency is not correct, the screen shows vertical stripes and the picture does not have the correct width.
	- **Phase** adjusts the phase of the pixel clock signal. With a wrong phase adjustment, the picture has horizontal disturbances in light picture.
- 4. When the image no longer looks distorted, save the Clock and Phase adjustments.
- 5. Press  $\ominus$  to leave the OSD menu.

### <span id="page-21-0"></span>**Manually installing the monitor driver**

Below are steps for manually installing the monitor driver in Microsoft Windows 7, Microsoft Windows Vista and Microsoft Windows XP. Please see the Install Driver section of the *Reference and Driver CD* for automatic installation.

#### **Installing the monitor driver in Windows 7**

To use the Plug and Play feature Microsoft Windows 7, do the following:

**Note:** You must download file from the Lenovo Monitor CD to use the Plug and Play feature in Windows 7.

- 1. Turn off the computer and all attached devices.
- 2. Ensure that the monitor is connected correctly.
- 3. Turn on the monitor and then the system unit. Allow your computer to start the Windows 7 operating system.
- 4. Open the **Display Properties** window by clicking **Start, Control Panel** and **Hardware and Sound** icon. and then double-clicking the **Display** icon.
- 5. Click the **Change the display settings** tab.
- 6. Click the **Advanced** icon.
- 7. Click the **Monitor** tab.
- 8. Click the **Properties** button.
- 9. Click the **Driver** tab.
- 10. Open the **Hardware Update Wizard** window by clicking on **Update Driver** and **Next**.
- 11. Select **Install from a list or Specific location(Advanced)**, and then click **Next**.
- 12. Select "**Don't search. I will choose the driver to install**" option, and then click **Next**.
- 13. Click the **Have Disk** button. Click the **Browse** button and navigate to the following directory: **X:\Monitor Drivers** (where X is the drive letter designator for the CD-ROM drive).
- 14. Select the "LEN131A.inf" file and click the Open button. Click the OK button.
- 15. Select LEN L2062wA and click Next. The files will be copied from the CD to your hard disk drive.
- 16. Close all open windows and remove the CD.
- 17. Restart the system. The system will automatically select the maximum refresh rate and corresponding Color Matching Profiles.

**Note:** On LCD monitors, unlike CRTs, a faster refresh rate does not improve display quality. Lenovo recommends using either 1600 x 900 at a refresh rate of 60 Hz, or 640 x 480 at a refresh rate of 60 Hz.

#### <span id="page-22-0"></span>**Installing the monitor driver in Windows Vista**

To use the Plug and Play feature Microsoft Windows Vista, do the following:

**Note:** You must download file from the Lenovo Monitor CD to use the Plug and Play feature in Windows Vista.

- 1. Turn off the computer and all attached devices.
- 2. Ensure that the monitor is connected correctly.
- 3. Turn on the monitor and then the system unit. Allow your computer to start the Windows Vista operating system.
- 4. Open the **Display Properties** window by clicking **Start, Control Panel** and then double-clicking the **Hardware and Sound** icon.
- 5. Click the **Personalization** icon.
- 6. Click the **Display Settings** icon.
- 7. Click the **Advanced Settings** button.
- 8. Click the **Monitor** tab.
- 9. Click the **Properties** button.
- 10. Click the **Driver** tab.
- 11. Open the "**Update Driver Software-Generic PnP Monitor**" window by clicking on **Update Driver** and then click the "**Browse my computer for driver software**" button.
- 12. Select "**Let me pick from a list of device drivers on my computer**".
- 13. Click the **Have Disk** button. Click the **Browse** button and navigate to the following directory: **X:\Monitor Drivers**  (where X is the drive letter designator for the CD-ROM drive).
- 14. Select the "LEN131A.inf" file and click the Open button. Click the OK button.
- 15. Select **LEN L2062wA** and click **Next**. The files will be copied from the CD to your hard disk drive.
- 16. Close all open windows and remove the CD.
- 17. Restart the system. The system will automatically select the maximum refresh rate and corresponding Color Matching Profiles.

**Note:** On LCD monitors, unlike CRTs, a faster refresh rate does not improve display quality. Lenovo recommends using either  $1600 \times 900$  at a refresh rate of 60 Hz, or 640 x 480 at a refresh rate of 60 Hz.

#### <span id="page-23-0"></span>**Installing the monitor driver in Windows XP**

To use the Plug and Play feature in Windows XP, files should be loaded from the *Reference and Driver CD*.

**Note:** This section must be completed before continuing with the Windows XP automatic image setup.

- 1. Turn off the computer and all attached devices.
- 2. Ensure that the monitor is connected correctly.
- 3. Turn on the monitor and then the system unit. Allow the system to boot into Windows XP.
- 4. Open the **Display Properties** window by clicking **Start** J **Control Panel**, and then double-clicking the **Display** icon.
- 5. Click the **Settings** tab.
- 6. Click the **Advanced** button.
- 7. Click the **Monitor** tab.
- 8. Click the **Properties** button.
- 9. Click the **Drivers** tab.
- 10. Open the **Hardware Update Wizard** window by clicking on **Update Driver**.
- 11. Select **Install from a list or Specific location(Advanced)**, and then click **Next**.
- 12. Select **"Don't search. I will choose the driver to install"** option, and then click **Next**.
- 13. Click the **Have Disk** button. Click the **Browse** button and navigate to the following directory: **X:\Monitor Drivers**  (where X is the drive letter designator for the CD-ROM drive).
- 14. Select the "LEN131A.inf " file and click the Open button. Click the OK button.
- 15. Select LEN L2062wA and click Next. The files will be copied from the CD to your hard disk drive.
- 16. Close all open windows and remove the CD.
- 17. Restart the system. The system will automatically select the maximum refresh rate and corresponding Color Matching Profiles.

**Note:** On LCD monitors, unlike CRTs, a faster refresh rate does not improve display quality. Lenovo recommends using either  $1600 \times 900$  at a refresh rate of 60 Hz, or 640  $\overline{x}$  480 at a refresh rate of 60 Hz.

### <span id="page-24-0"></span>**Appendix A. Service and Support**

The following information describes the technical support that is available for your product, during the warranty period or throughout the life of your product. Refer to the Lenovo Limited Warranty for a full explanation of Lenovo warranty terms.

#### **Registering your option**

Register to receive product service and support updates, as well as free and discounted computer accessories and content. Go to: http://www.lenovo.com/register

#### **Online technical support**

Online technical support is available during the lifetime of a product at: http://www.lenovo.com/support

Product replacement assistance or exchange of defective components also is available during the warranty period. In addition, if your option is installed in a Lenovo computer, you might be entitled to service at your location. A Lenovo technical support representative can help you determine the best alternative.

#### **Telephone technical support**

Installation and configuration support through the Customer Support Center will be available until 90 days after the option has been withdrawn from marketing. After that time, the support is cancelled, or made available for a fee, at Lenovo's discretion. Additional support is also available for a nominal fee.

Before contacting a Lenovo technical support representative, please have the following information available: option name and number, proof of purchase, computer manufacturer, model, serial number and manual, the exact wording of any error message, description of the problem, and the hardware and software configuration information for your system.

Your technical support representative might want to walk you through the problem while you are at your computer during the call.

Telephone numbers are subject to change without notice. The most up-to-date telephone list for Lenovo Support is always available at: http://consumersupport.lenovo.com

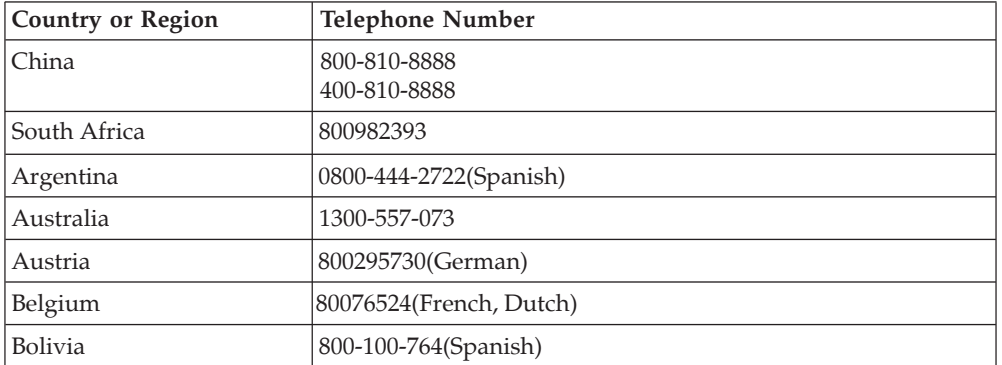

### <span id="page-25-0"></span>**Appendix B. Notices**

Lenovo may not offer the products, services, or features discussed in this document in all countries. Consult your local Lenovo representative for information on the products and services currently available in your area. Any reference to a Lenovo product, program, or service is not intended to state or imply that only that Lenovo product, program, or service may be used. Any functionally equivalent product, program, or service that does not infringe any Lenovo intellectual property right may be used instead. However, it is the user s responsibility to evaluate and verify the operation of any other product, program, or service.

Lenovo may have patents or pending patent applications covering subject matter described in this document. The furnishing of this document does not give you any license to these patents. You can send license inquiries, in writing, to:

*Lenovo (United States), Inc. 1009 Think Place - Building One Morrisville, NC 27560 U.S.A. Attention: Lenovo Director of Licensing*

LENOVO PROVIDES THIS PUBLICATION "AS IS" WITHOUT WARRANTY OF ANY KIND, EITHER EXPRESS OR IMPLIED, INCLUDING, BUT NOT LIMITED TO, THE IMPLIED WARRANTIES OF NON-INFRINGEMENT, MERCHANTABILITY OR FITNESS FOR A PARTICULAR PURPOSE. Some jurisdictions do not allow disclaimer of express or implied warranties in certain transactions, therefore, this statement may not apply to you.

This information could include technical inaccuracies or typographical errors. Changes are periodically made to the information herein; these changes will be incorporated in new editions of the publication. Lenovo may make improvements and/or changes in the product(s) and/or the program(s) described in this publication at any time without notice.

The products described in this document are not intended for use in implantation or other life support applications where malfunction may result in injury or death to persons. The information contained in this document does not affect or change Lenovo product specifications or warranties. Nothing in this document shall operate as an express or implied license or indemnity under the intellectual property rights of Lenovo or third parties. All information contained in this document was obtained in specific environments and is presented as an illustration. The result obtained in other operating environments may vary.

Lenovo may use or distribute any of the information you supply in any way it believes appropriate without incurring any obligation to you.

Any references in this publication to non-Lenovo Web sites are provided for convenience only and do not in any manner serve as an endorsement of those Web sites. The materials at those Web sites are not part of the materials for this Lenovo product, and use of those Web sites is at your own risk.

Any performance data contained herein was determined in a controlled environment. Therefore, the result obtained in other operating environments may vary significantly. Some measurements may have been made on development-level systems and there is no guarantee that these measurements will be the same on generally available systems. Furthermore, some measurements may have been estimated through extrapolation. Actual results may vary. Users of this document should verify the applicable data for their specific environment.

#### <span id="page-26-0"></span>**Recycling information**

Lenovo encourages owners of information technology (IT) equipment to responsibly recycle their equipment when it is no longer needed. Lenovo offers a variety of programs and services to assist equipment owners in recycling their IT products. For information on recycling Lenovo products, go to:

http://www.lenovo.com/lenovo/environment/recycling

環境配慮に関して

本機器またはモニターの回収リサイクルについて

企業のお客様が、本機器が使用済みとなり廃棄される場合は、資源有効<br>利用促進法の規定により、産業廃棄物として、地域を管轄する県知事あるいは、政令市長の許可を持った産業廃棄物処理業者に適正処理を委託<br>する必要があります。また、弊社では資源有効利用促進法に基づき使用<br>済みパソコンの、生相社、エハキオ、詳細は ル・サービス」を提供しています。詳細は、 http://www.ibm.com/jp/pc/service/recycle/pcrecycle/ をご参照ください。

また、同法により、家庭で使用済みとなったパソコンのメーカー等に<br>よる回収再資源化が 2003 年 10 月 1 日よりスタートしました。詳細は、 http://www.ibm.com/jp/pc/service/recycle/pcrecycle/ をご参照ください。

重金属を含む内部部品の廃棄処理について

本機器のプリント基板等には微量の重金属(鉛など)が使用されてい<br>ます。使用後は適切な処理を行うため、上記「本機器またはモニターの<br>回収リサイクルについて」に従って廃棄してください。

Collecting and recycling a disused Lenovo computer or monitor

If you are a company employee and need to dispose of a Lenovo computer or monitor that is the property of the company, you must do so in accordance with the Law for Promotion of Effective Utilization of Resources. Computers and monitors are categorized as industrial waste and should be properly disposed of by an industrial waste disposal contractor certified by a local government. In accordance with the Law for Promotion of Effective Utilization of Resources, Lenovo Japan provides, through its PC Collecting and Recycling Services, for the collecting, reuse, and recycling of disused computers and monitors. For details, visit the Lenovo Web site at: www.ibm.com/jp/pc/service/recycle/ pcrecycle/.

Pursuant to the Law for Promotion of Effective Utilization of Resources, the collecting and recycling of home-used computers and monitors by the manufacturer was begun on October 1, 2003. This service is provided free of charge for home-used computers sold after October 1, 2003. For details, visit the Lenovo Web site at: www.ibm.com/jp/pc/service/recycle/personal/.

Disposing of Lenovo computer components

Some Lenovo computer products sold in Japan may have components that contain heavy metals or other environmental sensitive substances. To properly dispose of disused components, such as a printed circuit board or drive, use the methods described above for collecting and recycling a disused computer or monitor.

#### **Trademarks**

The following terms are trademarks of Lenovo in the United States, other countries, or both: Lenovo The Lenovo logo **ThinkCentre** ThinkPad ThinkVision Microsoft, Windows, and Windows NT are trademarks of the Microsoft group of companies. Other company, product, or service names may be trademarks or service marks of others.

Free Manuals Download Website [http://myh66.com](http://myh66.com/) [http://usermanuals.us](http://usermanuals.us/) [http://www.somanuals.com](http://www.somanuals.com/) [http://www.4manuals.cc](http://www.4manuals.cc/) [http://www.manual-lib.com](http://www.manual-lib.com/) [http://www.404manual.com](http://www.404manual.com/) [http://www.luxmanual.com](http://www.luxmanual.com/) [http://aubethermostatmanual.com](http://aubethermostatmanual.com/) Golf course search by state [http://golfingnear.com](http://www.golfingnear.com/)

Email search by domain

[http://emailbydomain.com](http://emailbydomain.com/) Auto manuals search

[http://auto.somanuals.com](http://auto.somanuals.com/) TV manuals search

[http://tv.somanuals.com](http://tv.somanuals.com/)